# FirepowerデバイスのFMCによるアップグレード 手順

## 内容

 $\overline{\phantom{0}}$ 

概要 前提条件 要件 使用するコンポーネント 手順 確認 Firepower Management Centerのアップグレード Firepowerデバイスのアップグレード トラブルシュート

### 概要

このドキュメントでは、Firepowerサービス、適応型セキュリティアプライアンス(ASA)、FTDお よびFMCを使用してデバイスをアップグレードする手順について説明します。

## 前提条件

#### 要件

次の製品に関する知識があることが推奨されます。

- Firepower Management Center (FMC)
- Firepower Threat Defense (FTD)
- ASAで実行されているFirePOWER(SFR)サービスモジュール

また、[https://software.cisco.com/download/find/firepowerか](https://software.cisco.com/download/find/firepower)らfirepowerデバイス用のソフトウェア をダウンロードする必要もあります。

#### 使用するコンポーネント

このドキュメントの情報は、次の製品とソフトウェアのバージョンに基づいています。

- Firepower Management Center
- ASAで実行されているFirePOWERサービスモジュール

このドキュメントの情報は、特定のラボ環境にあるデバイスに基づいて作成されました。このド

キュメントで使用するすべてのデバイスは、初期(デフォルト)設定の状態から起動しています 。本稼働中のネットワークでは、各コマンドによって起こる可能性がある影響を十分確認してく ださい。

## 手順

ステップ 1:図に示すように、[System] > [updates] に移動し、アップグレードするバージョンを 探します。

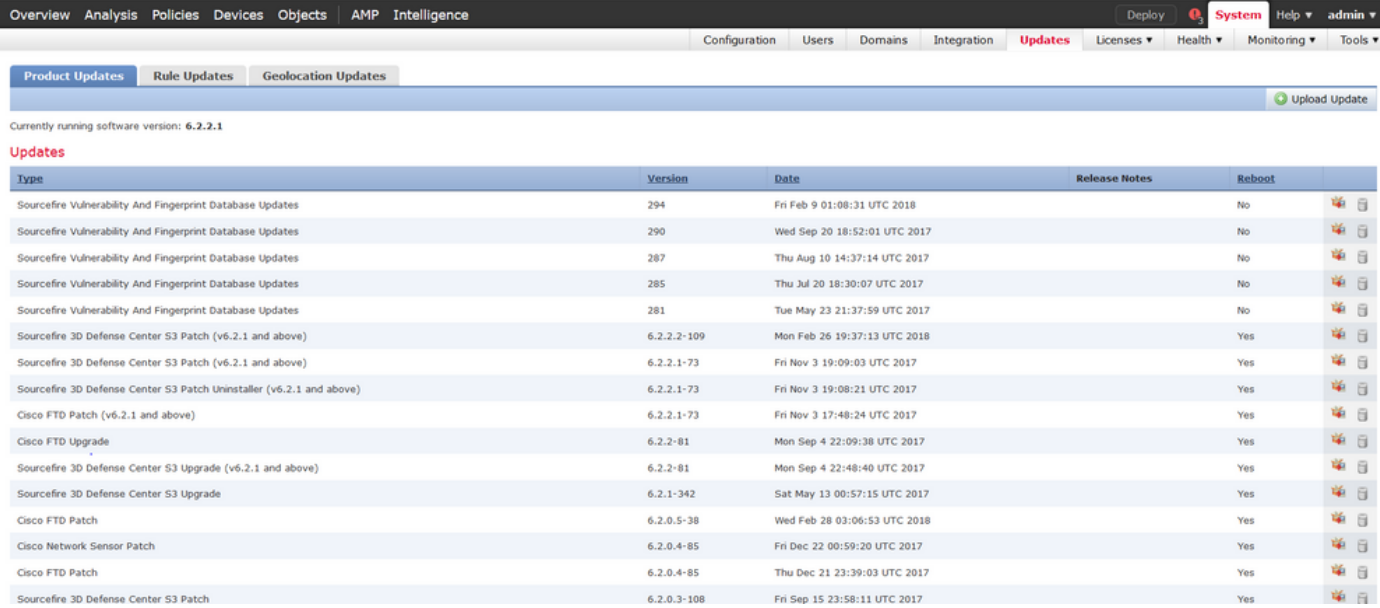

アップグレードするバージョンが画面に表示されていない場合は、ステップ2に進みます。

アップグレードするバージョンが画面に表示されたら、ステップ4に進みます。

ステップ 2:FMCにアップグレードファイルをアップロードします。図に示すように、[system] > [updates] に移動し、[Upload Update] をクリックします。

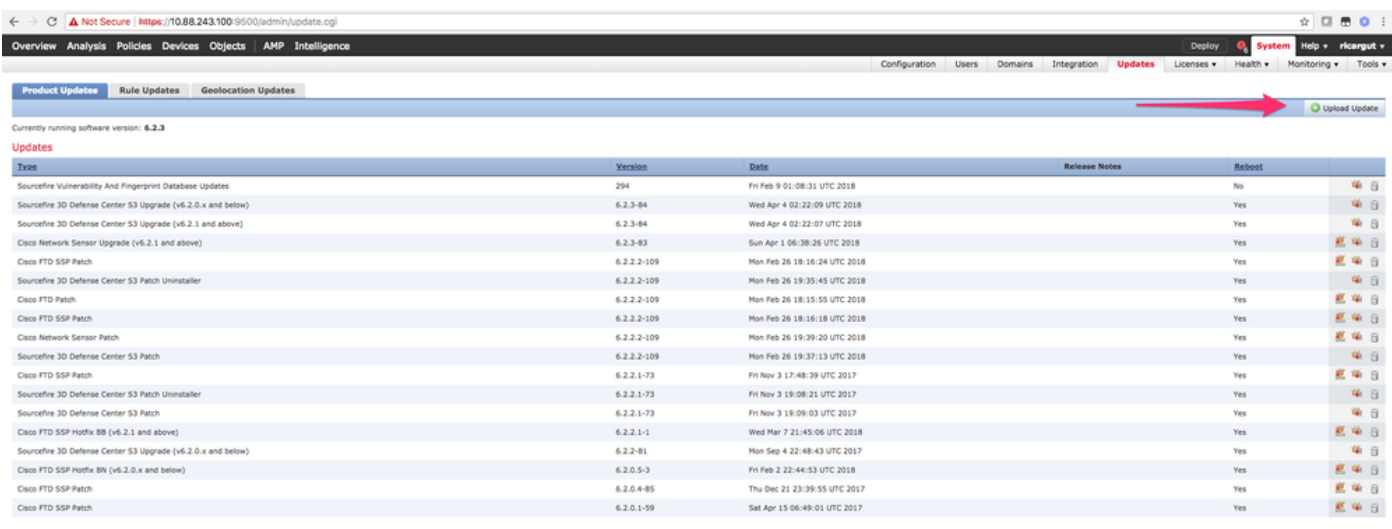

ステップ 3:次の図に示すように、アップロードするファイルを選択し、[Upload] を選択します

Download updates

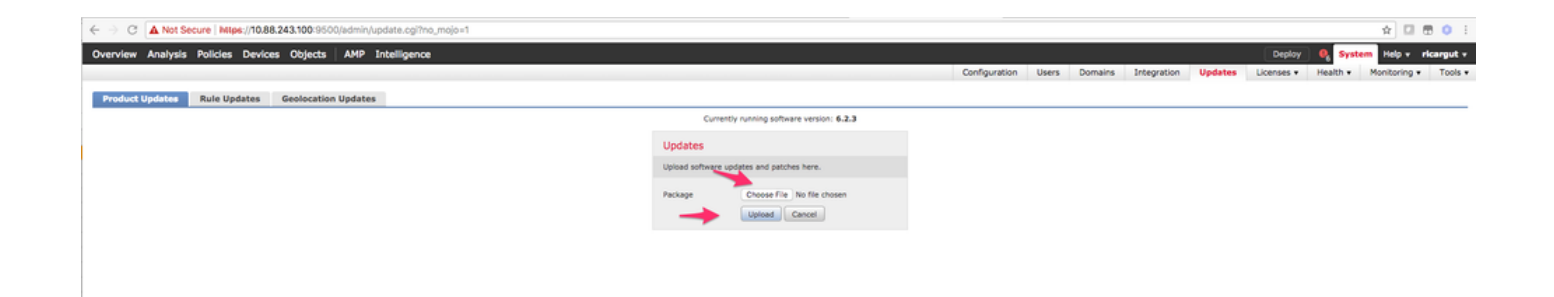

#### ステップ 4:次の図に示すように、インストールアイコンを選択します。

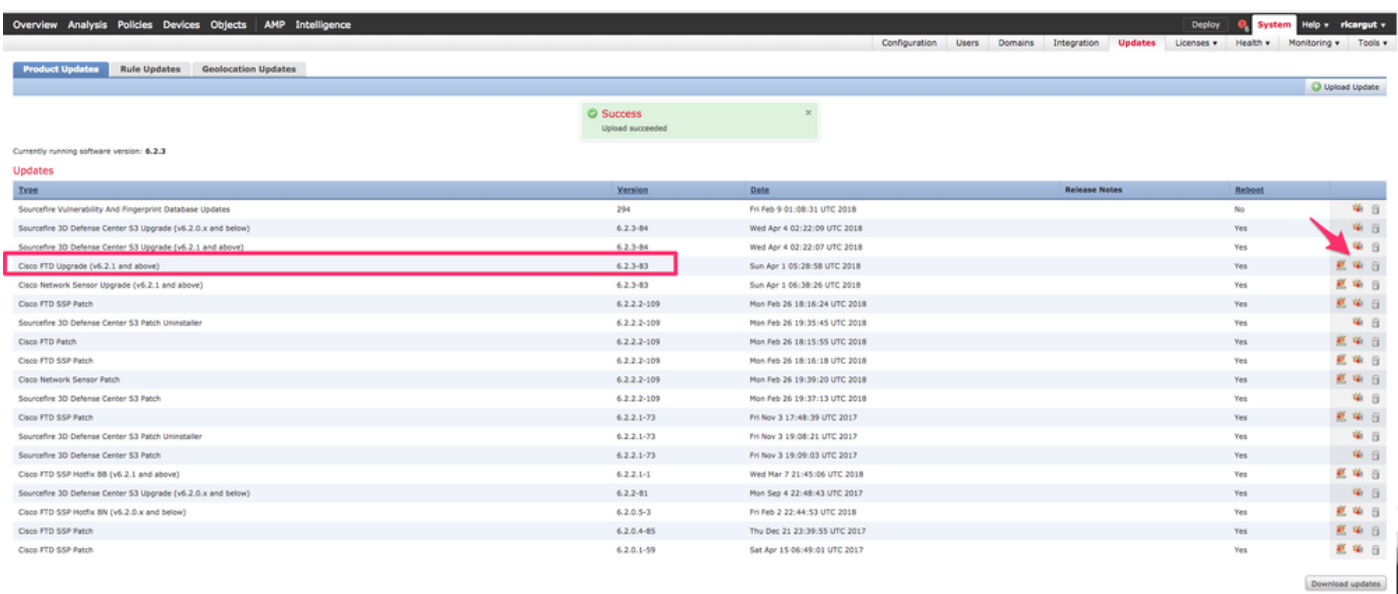

注意:アップグレード後、システムはリブートを実行します。

ステップ 5:次の図に示すように、デバイスを選択し、[Install] ボタンを選択してアップグレード を開始します。

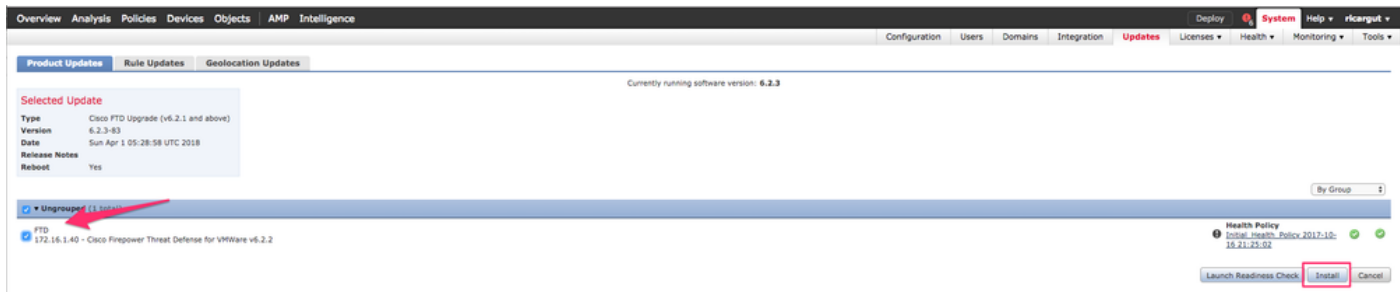

手順 6:図に示すように、[Notification Icon] > [Tasks] でアップグレードプロセスを確認します。

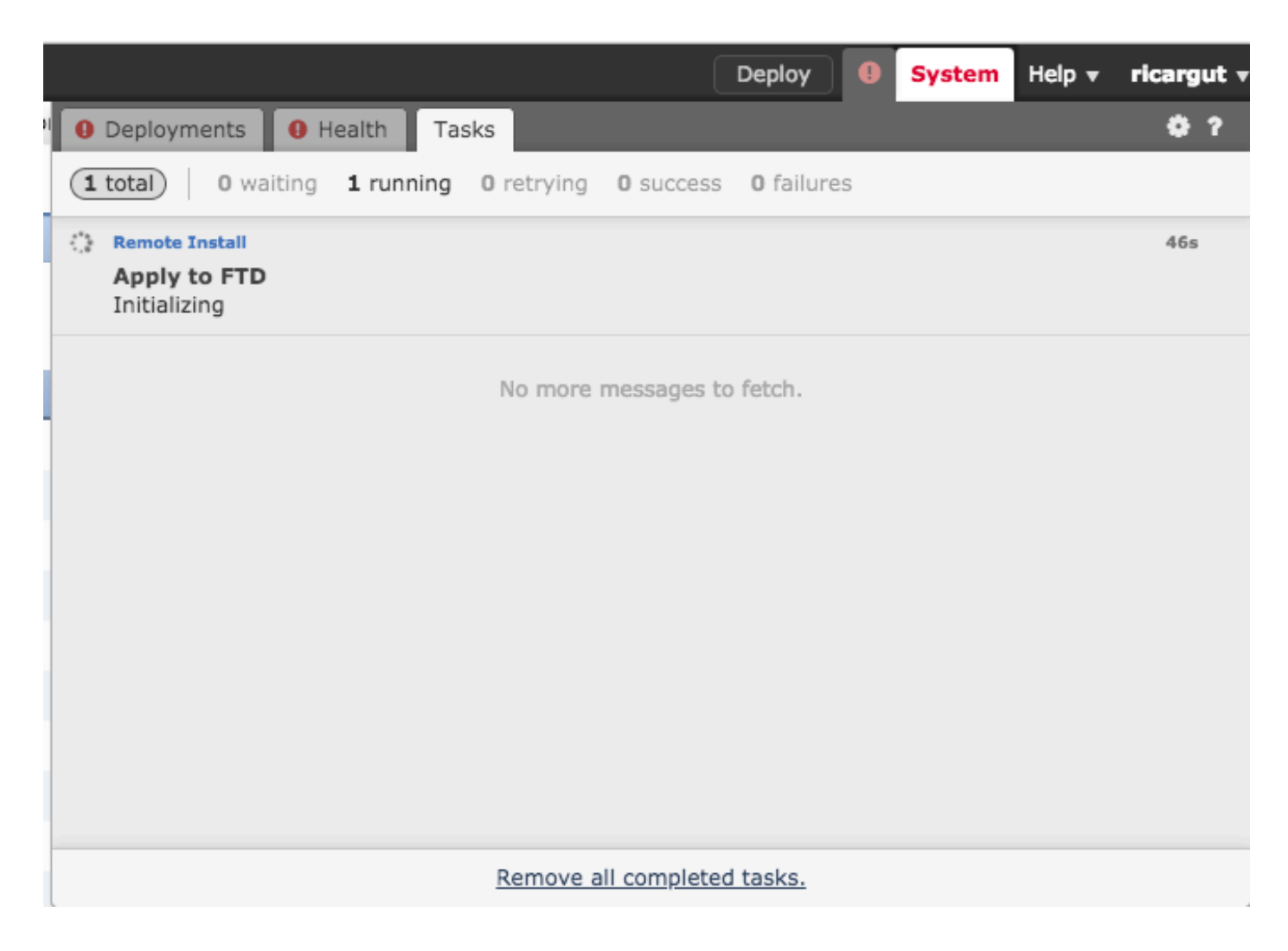

## 確認

### Firepower Management Centerのアップグレード

図に示すように、[Help] > [About] に移動し、目的のバージョンであることを確認します。

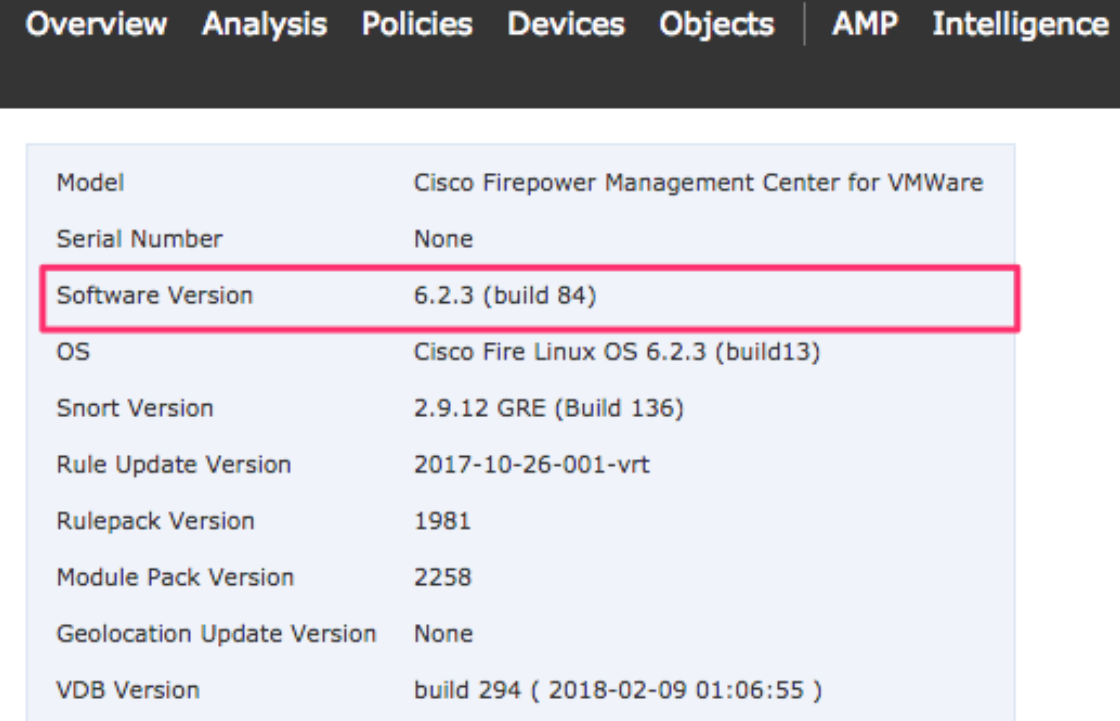

#### Firepowerデバイスのアップグレード

図に示すように、[Devices] > [Device Management] に移動し、目的のバージョンであることを確 認します。

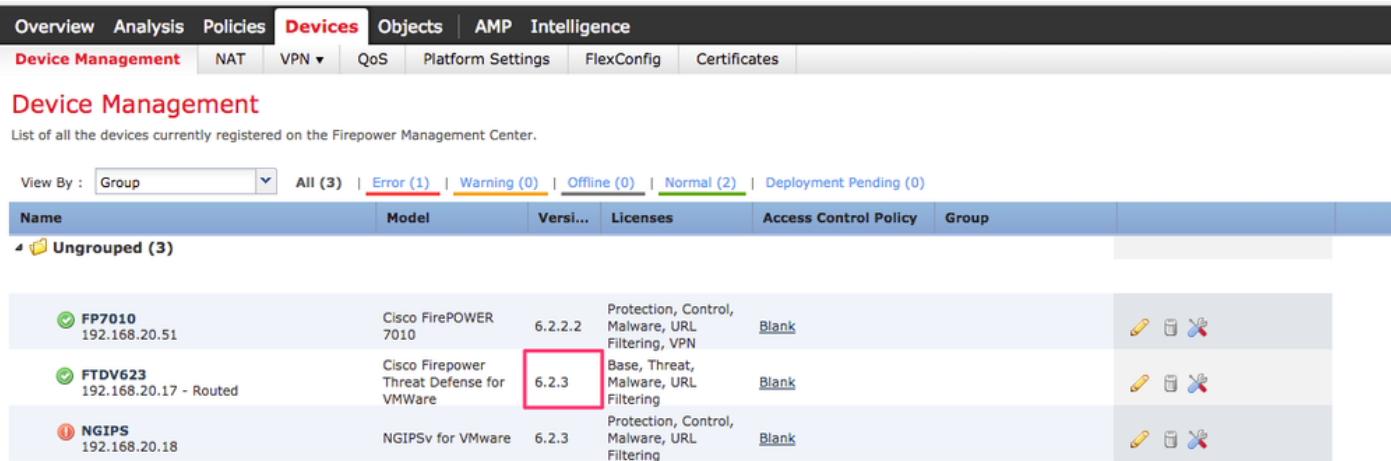

# トラブルシュート

アップグレード手順が失敗した場合は、トラブルシューティングファイルを生成し、TACケース

をオープンします。トラブルシューティングファイルを生成するには、このガイドを参照してく ださい。

[Cisco Firepowerトラブルシューティングファイル生成手順](https://www.cisco.com/c/ja_jp/support/docs/security/sourcefire-defense-center/117663-technote-SourceFire-00.html#anc4)

翻訳について

シスコは世界中のユーザにそれぞれの言語でサポート コンテンツを提供するために、機械と人に よる翻訳を組み合わせて、本ドキュメントを翻訳しています。ただし、最高度の機械翻訳であっ ても、専門家による翻訳のような正確性は確保されません。シスコは、これら翻訳の正確性につ いて法的責任を負いません。原典である英語版(リンクからアクセス可能)もあわせて参照する ことを推奨します。